**SW11810 Första upplagan September 2016**

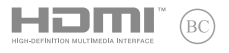

# **IN SEARCH OF INCREDIBLE**

## E-Manual

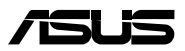

#### **Upphovsrättsinformation**

Ingen del av denna manual, inklusive produkter och programvara som beskrivs i den, får utan skriftligt tillstånd från ASUSTeK COMPUTER INC. reproduceras, överföras, kopieras, sparas i ett sökbart system eller översättas till något språk i någon form eller med några medel, förutom dokumentation som förvaras av köparen som säkerhetskopia. ("ASUS").

ASUS LEVERERAR DENNA MANUAL "I BEFINTLIGT SKICK" UTAN NÅGON SOM HELST GARANTI, VARKEN UTTALAD ELLER UNDERFÖRSTÅDD, INKLUSIVE MEN INTE BEGRÄNSAD TILL DE UNDERFÖRSTÅDDA GARANTIERNA ELLER VILLKOREN FÖR SÄLJBARHET ELLER LÄMPLIGHET FÖR ETT SÄRSKILT SYFTE. UNDER INGA OMSTÄNDIGHETER SKALL ASUS, DESS DIREKTÖRER, TJÄNSTEMÄN, ANSTÄLLDA ELLER REPRESENTANTER HÅLLAS ANSVARIGA FÖR NÅGRA INDIREKTA, SÄRSKILDA, TILLFÄLLIGA ELLER HÄRAV FÖLJANDE SKADOR (INKLUSIVE SKADOR AVSEENDE FÖRLUST AV FÖRTJÄNST, AFFÄRSFÖRLUSTER, FÖRLUST AV ANVÄNDNING ELLER DATA, AVBROTT AV AFFÄRSVERKSAMHET ELLER LIKNADE) ÄVEN OM ASUS HAR AVISERAT OM MÖJLIGHETEN AV ATT SÅDANA SKADOR KAN UPPSTÅ FRÅN NÅGRA DEFEKTER ELLER FEL I DENNA MANUAL ELLER PRODUKT.

Produkter och företagsnamn som visas i denna manual kan eller kan inte vara registrerade varumärken eller upphovrättsligt skyddade av respektive företag och används endast för identifiering eller förklaring och till ägarens fördel utan intrångsavsikt.

SPECIFIKATIONER OCH INFORMATION I DENNA MANUAL LÄMNAS ENDAST SOM INFORMATION OCH KAN ÄNDRAS NÄR SOM HELST UTAN MEDDELANDE OCH SKALL INTE TOLKAS SOM ETT ÅTAGANDE AV ASUS. ASUS PÅTAR SIG INGET ANSVAR ELLER SKYLDIGHET FÖR NÅGRA FEL ELLER BRISTER SOM KAN VISA SIG I DENNA MANUAL INKLUSIVE PRODUKTER OCH PROGRAM SOM BESKRIVS DÄR I.

Copyright © 2016 ASUSTeK COMPUTER INC. Alla rättigheter förbehållna.

#### **Ansvarsbegränsning**

Omständigheter kan komma att uppstå där du till följd av en försummelse från ASUS sida eller annan skyldighet är berättigad till ersättning för skador från ASUS. Vid varje sådant yrkande, oavsett på vilken grund du är berättigad att yrka ersättning för skador från ASUS, är ASUS endast ansvariga för kroppsliga skador (inklusive dödsfall) och skador på egendom och skador på personliga ägodelar eller andra verkliga och direkta skador som är ett resultat av underlåtenhet eller försummelse att genomföra juridiska skyldigheter under denna garantiutfästelse, upp till det angivna kontraktspriset för varje produkt.

ASUS kommer endast att vara ansvarig för eller kompensera dig för förlust, skador eller yrkanden baserade på kontrakt, otillåten handling eller överträdelser enligt dessa garantibestämmelser.

Denna begränsning gäller också ASUS leverantörer och dess återförsäljare. Det är maximalt vad ASUS, dess leverantörer och din återförsäljare är kollektivt ansvariga för.

UNDER INGA FÖRHÅLLANDEN ÄR ASUS ANSVARIGA FÖR NÅGOT AV FÖLJANDE: (1) TREDJE PARTS YRKANDEN MOT DIG FÖR SKADOR; (2) FÖRLUST AV ELLER SKADOR PÅ DINA REGISTER ELLER DATA; ELLER (3) SPECIELLA, TILLFÄLLIGA ELLER INDIREKTA SKADOR ELLER FÖR NÅGRA EKONOMISKA FÖLJDSKADOR (INKLUSIVE FÖRLUST AV FÖRTJÄNST ELLER BESPARINGAR), ÄVEN OM ASUS, DESS LEVERANTÖRER ELLER DIN ÅTERFÖRSÄLJARE ÄR INFORMERADE MÖJLIGHETEN FÖR DETTA.

#### **Service och support**

Besök vår flerspråkiga webbsida på **https://www.asus.com/support/**

## Innehållsförteckning

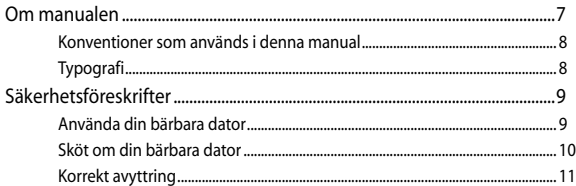

## Kapitel 1: Konfiguration av maskinvaran

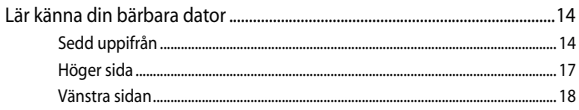

## Kapitel 2: Använda din bärbara dator

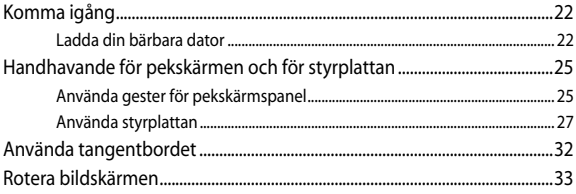

## Kapitel 3: Arbeta med Chromebook

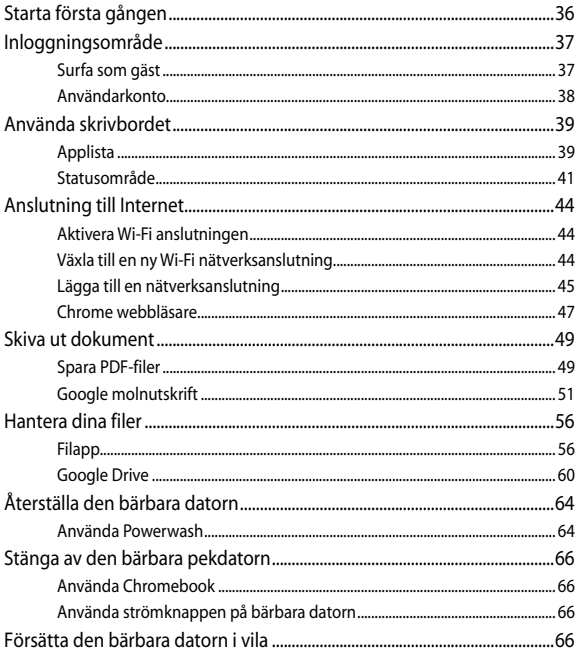

## Tips och vanliga frågor

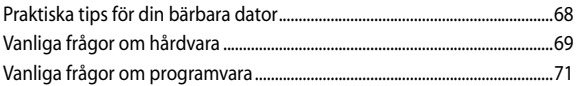

## **Bilagor**

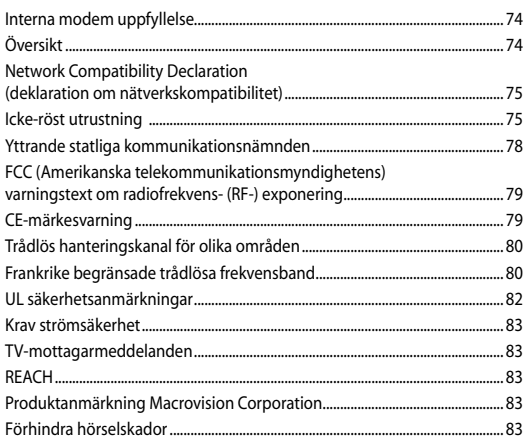

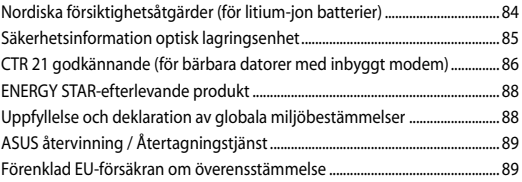

## <span id="page-6-0"></span>**Om manualen**

Manualen ger information om din bärbara dators maskinvaru- och programvaruegenskaper, och har delats in i följande kapitel:

#### **Kapitel 1: Konfiguration av maskinvaran**

Detta kapitel preciserar din bärbara dators maskinvarukomponenter.

#### **Kapitel 2: Använda din bärbara dator**

Detta kapitel visar hur du använder de olika delarna av din bärbara dator.

#### **Kapitel 3: Arbeta med Chromebook**

Detta kapitel ger en översikt över hur man använder Chromebook.

#### **Tips och vanliga frågor**

Detta avsnitt presenterar några rekommenderade tips, frågor om hårdvara och programvara som du kan läsa för att underhålla och åtgärda vanliga problem med din bärbara dator.

#### **Bilagor**

Detta kapitel innehåller meddelanden och säkerhetsuttalanden som rör din bärbara dator.

## <span id="page-7-0"></span>**Konventioner som används i denna manual**

För att markera viktig information i denna manual, presenteras viss text på följande sätt:

**VIKTIGT!** Detta meddelande innehåller vital information som måste följas för att fullfölja en uppgift.

**OBS!** Detta meddelande innehåller ytterligare information och tips som kan hjälpa till att fullfölja en uppgift.

**VARNING!** Detta meddelande innehåller viktig information som måste följas för att bibehålla säkerheten när vissa uppgifter genomförs och förhindra skador på den bärbara datorns data och komponenter.

## **Typografi**

- **fet** = Detta indikerar en meny eller en post som måste väljas.
- *kursiv* = Detta indikerar ett passage du kan finna i den här manualen.

## <span id="page-8-0"></span>**Säkerhetsföreskrifter**

## **Använda din bärbara dator**

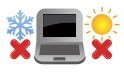

Den här notebookdatorn ska användas i miljöer med lämplig temperatur mellan 5°C (41°F) och 35°C  $(95°F)$ 

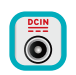

Se etiketten med märkdata under Notebook PC:n för att se till att din strömadapter överensstämmer med märkdatan.

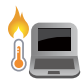

Placera inte den bärbara datorn i knäet eller på någon annan del av kroppen, för att förhindra obehag eller skador från värmeexponeringen.

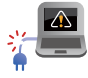

Använd inte skadade elsladdar, tillbehör eller annan kringutrustning.

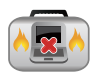

Vid påslagning se till att den bärbara datorn inte bärs eller täcks över med något material som kan reducera luftcirkulationen.

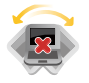

Placera inte den bärbara datorn på en ojämn eller instabil arbetsyta.

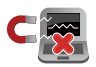

Du kan skicka din bärbara dator genom röntgenmaskiner (används på föremål som placerats på transportband), men utsätt den inte för magnetiska detektorer eller handskanner.

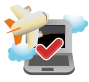

Kontakta flygbolaget för att ta reda på mer om tjänster som kan användas ombord och begränsningar och restriktioner som måste följas när bärbara datorer används ombord under flygning.

## <span id="page-9-0"></span>**Sköt om din bärbara dator**

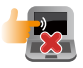

Koppla ifrån strömmen och ta bort batteriet (i förekommande fall) innan du rengör den bärbara datorn. Använd en ren cellulosasvamp eller sämskskinn som fuktats i en lösning av slipmedelsfritt rengöringsmedel och några droppar varmt vatten. Avlägsna resterande fukt från den bärbara datorn med en torr trasa.

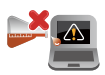

Använd inte starka lösningsmedel såsom thinner, bensen eller andra kemikalier på eller i närheten av den bärbara datorn.

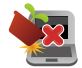

Placera inga föremål ovanpå den bärbara datorn.

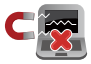

Utsätt inte din bärbara dator för starka magnet- eller elektriska fält.

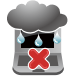

Använd eller utsätt inte den bärbara datorn i närheten av vätskor, regn eller fukt.

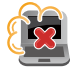

Exponera inte den bärbara datorn för dammiga miljöer.

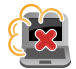

Använd inte den bärbara datorn i närheten av läckande gas.

## <span id="page-10-0"></span>**Korrekt avyttring**

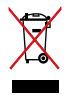

Kasta inte Notebook PC i hushållssoporna. Denna produkt har konstruerats för att möjliggöra korrekt återanvändning av delar och för återvinning. Symbolen med den överkorsade soptunnan indikerar att produkten (elektriska och elektroniska utrustningar samt knappcellsbatterier som innehåller kvicksilver) inte får kastas i de vanliga hushållssoporna. Kontrollera de lokala bestämmelserna för avyttring av elektroniska produkter.

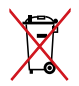

Kasta INTE batteriet i hushållssoporna. Symbolen med den överkorsade soptunnan indikerar att batteriet inte får kastas i de vanliga hushållssoporna.

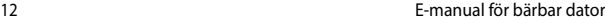

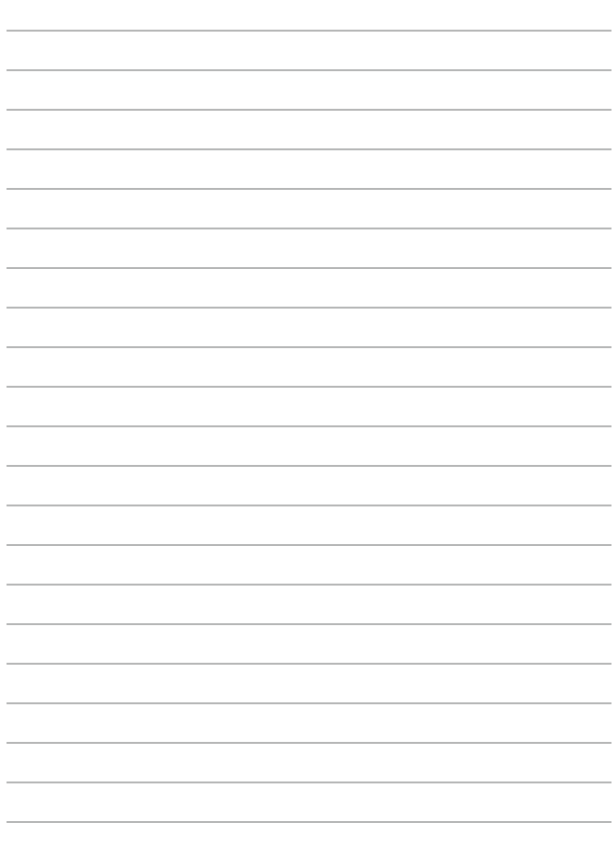

## <span id="page-12-0"></span>*Kapitel 1: Konfiguration av maskinvaran*

## <span id="page-13-0"></span>**Lär känna din bärbara dator**

## **Sedd uppifrån**

**OBS!** Tangentbordets layout kan variera mellan olika länder. Den bärbara datorn kan också variera i utseende beroende på datormodell.

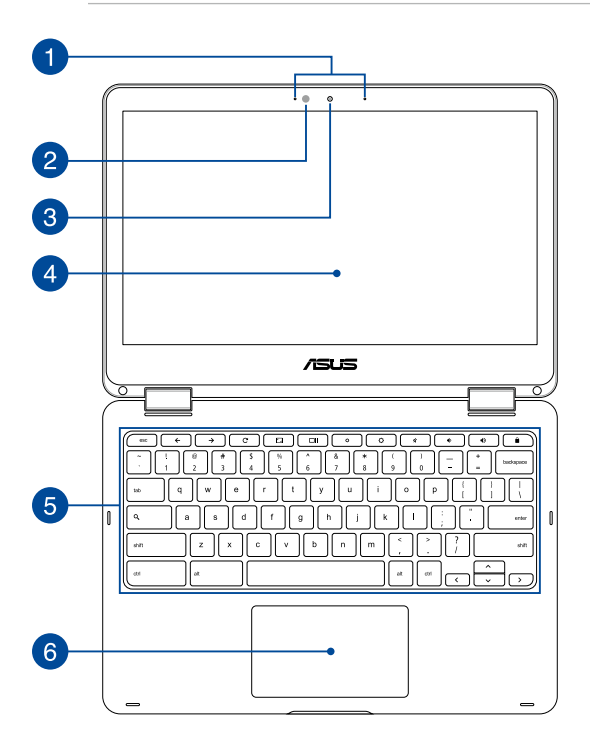

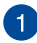

#### **Mikrofonserie**

Mikrofonserien inkluderar ekoreducering, brusfilter, och riktmikrofonfunktioner för bättre röstigenkänning och liudinspelning.

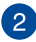

#### **Ljusförhållandesensor**

Sensorn för omgivande ljus upptäcker mängden omgivande ljus i miljön. Det låter systemet automatiskt justera ljusstyrkan hos skärmen efter de omgivande ljusförhållandena.

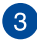

#### **Kamera**

Denna inbyggda kameran ger dig möjlighet att ta bilder eller spela in videor med den bärbara datorn.

#### **360º justerbar pekskärmspanel**

Pekskärmen till din bärbara dator kan justeras ända till 360º vinkel. Med denna funktion kan du snabbt förvandla den bärbara datorn till en pekaktiverad pekdator.

Denna pekskärmspanel med hög upplösning har utmärkta visningsegenskaper för fotografier, videor och andra multimediafiler på din bärbara dator. Den ger dig också möjlighet att använda pekskärmsgester.

> **OBS!** För mer information om hur du förvandlar din bärbara dator till en pekenhet, se avsnittet *Rotera bildskärmen* i manualen.

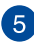

## **Tangentbord**

Tangentbordet har QWERTY-knappar i full storlek med en bekvämt nedtryckningsdjup för att skriva. Den gör det också möjligt att använda funktionsknapparna och kontrollerar andra multimediafunktioner.

> **OBS!** Tangentbordets layout skiljer sig åt mellan modeller och geografiska områden.

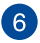

## **Styrplatta**

Styrplattan gör det möjligt att använda flera fingrar för att navigera på skärmen, vilket ger en intuitiv användarupplevelse. Den simulerar också funktionerna hos en vanlig mus.

> **OBS!** För mer information, se kapitlet *Gester för styrplattan* i manualen.

## <span id="page-16-0"></span>**Höger sida**

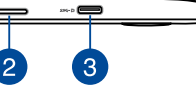

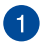

#### **Ljudhögtalare**

De inbyggda högtalarna låter dig spela upp ljud direkt från den bärbara datorn. Ljudegenskaperna på denna bärbara dator är mjukvarukontrollerade.

## $\overline{2}$

#### **Minneskortsläsare**

Denna bärbara dator har en inbyggd minneskortläsaröppning som stödjer SDHC- och SDXC-kortformat.

#### **USB typ-C/DisplayPort/ströminmatning kombo-port**

Denna USB-port typ-C (universalseriebuss) har en överföringshastighet på högst 5 Gbit/s och är bakåtkompatibel till USB 2.0. Använd en USB-adapter typ-C för att ansluta din bärbara dator till en extern bildskärm. Sätt i den medföljande strömadaptern i denna öppning, för att ladda det batteriet och strömförsörja den bärbara datorn.

> **VARNING!** Adaptern kan bli varm eller het när den används. Täck inte över adaptern och ha den inte i närheten av kroppen medan den är ansluten till en strömkälla.

**VIKTIGT!** Det kan ta längre tid att ladda din bärbara dator genom en lågspänningskälla. Använd enbart den medföljande strömadaptern för att ladda batteriet och strömförsörja den bärbara datorn.

## <span id="page-17-0"></span>**Vänstra sidan**

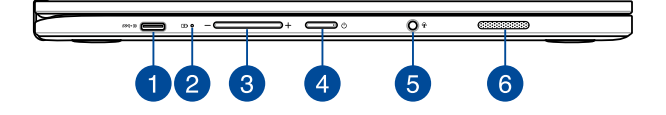

#### **USB typ-C/DisplayPort/ströminmatning kombo-port**

Denna USB-port typ-C (universalseriebuss) har en överföringshastighet på högst 5 Gbit/s och är bakåtkompatibel till USB 2.0. Använd en USB-adapter typ-C för att ansluta din bärbara dator till en extern bildskärm. Sätt i den medföljande strömadaptern i denna öppning, för att ladda det batteriet och strömförsörja den bärbara datorn.

> **VARNING!** Adaptern kan bli varm eller het när den används. Täck inte över adaptern och ha den inte i närheten av kroppen medan den är ansluten till en strömkälla.

**VIKTIGT!** Det kan ta längre tid att ladda din bärbara dator genom en lågspänningskälla. Använd enbart den medföljande strömadaptern för att ladda batteriet och strömförsörja den bärbara datorn.

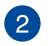

#### **Tvåfärgad batteriladdningsindikator**

Den tvåfärgade LED-belysningen visar batteriets laddningsstatus. Se följande tabell för detaljer:

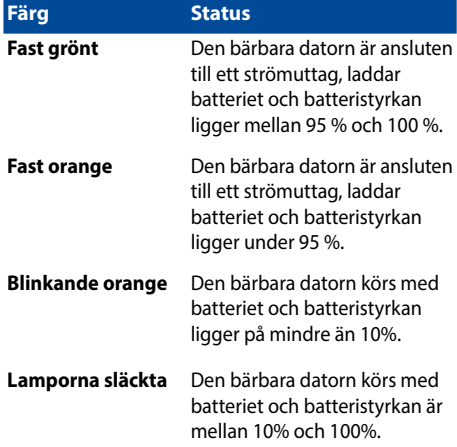

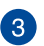

#### **Volymknapp**

Den här knappen höjer eller sänker volymen på din bärbara dator.

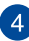

#### **Strömbrytare**

Tryck på strömbrytaren för att sätta på eller stänga av din bärbara dator. Du kan också använda strömbrytaren för att sätta den bärbara datorn i viloläge eller på tomgångsläge och väcka den igen.

Om den bärbara datorn inte svarar, håll knappen nedtryckt i fyra (4) sekunder tills den bärbara datorn stängs av.

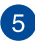

## **Uttag för hörlur/headset/mikrofon**

Denna port ger dig möjlighet att ansluta förstärkta högtalare eller hörlurar. Du kan också använda porten för att ansluta ditt headset eller en extern mikrofon.

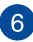

## **Ljudhögtalare**

De inbyggda högtalarna låter dig spela upp ljud direkt från den bärbara datorn. Ljudegenskaperna på denna bärbara dator är mjukvarukontrollerade.

## <span id="page-20-0"></span>*Kapitel 2: Använda din bärbara dator*

## <span id="page-21-0"></span>**Komma igång**

## **Ladda din bärbara dator**

- A. Anslut strömadaptern till en 100V~240V strömkälla.
- B. Anslut strömadaptern till den bärbara datorns växelströmsingång.

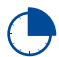

Ladda den bärbara datorn i **3 timmar** innan du använder den första gången.

**OBS!** Nätadapterns utseende kan variera beroende på modell och region.

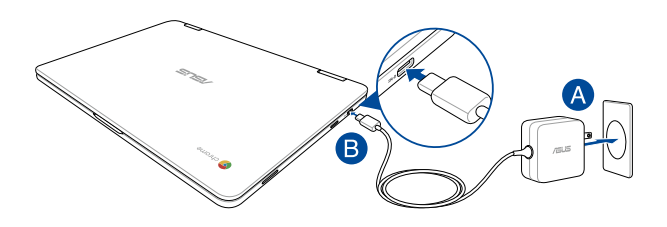

#### **OBS!**

Information om strömadaptern:

- Ingående spänning: 100–240 Vac
- Ingångsfrekvens: 50-60 Hz
- Märkning utgående ström: 2,25A (45W)
- Märkning utgående spänning: 20 Vdc

#### **VIKTIGT!**

- Finn input/output märkvärdet på din bärbara dator och försäkra dig om att den matchar input/output märkvärdet på din strömadapter. Visa bärbara datormodeller kan ha varierande märkvärden för utström beroende på den tillgängliga SKU:n.
- Kontrollera att den bärbara datorn är ansluten till strömadaptern innan du sätter på den första gången. Vi rekommenderar starkt att du använder ett jordat vägguttag när du använder din bärbara dator i strömadapterläge.
- Vägguttaget måste vara lättåtkomligt och nära den bärbara datorn.
- För att koppla ifrån den bärbara datorn från strömkällan drar du ut kontakten ur vägguttaget.

#### **VARNING!**

Läs igenom säkerhetsföreskrifterna för den bärbara datorns batteri.

- Enbart en ASUS-auktoriserad tekniker ska ta bort batteriet i enheten (endast för fast installerat batteri).
- Batteriet som används i den här enheten kan orsaka brandfara eller frätskador om det tas bort eller demonteras.
- Följ varningsetiketterna för din personliga säkerhet.
- Det finns risk för explosion om batteriet ersätts med felaktig sort.
- Kassera i eld.
- Försök aldrig att kortsluta den bärbara datrons batteri.
- Försök aldrig att ta isär och sätta ihop batteriet (endast för fast installerat batteri).
- Upphör att använda om batteriet läcker.
- Batteriet och dess delar måste återvinnas eller kasseras på rätt sätt.
- Förvara batteriet och andra små delar utom räckhåll för barn.

## **Lyft upp för att öppna bildskärmen och din bärbara dator slås på automatiskt**

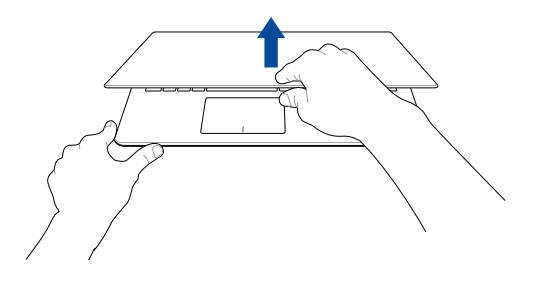

**OBS!** Du kan även trycka på strömbrytaren för att sätta på eller stänga av din bärbara dator.

## <span id="page-24-0"></span>**Handhavande för pekskärmen och för styrplattan**

Gester ger dig möjlighet att starta program och öppna inställningarna för din bärbara dator. Vi hänvisar till följande illustrationer för visning av handrörelser för att operera pekskärmen och för styrplattan.

#### **OBS!**

- Följande skärmbilder är endast till som referens. Pekskärmpanelens utseende kan variera beroende på modell.
- Den pekskärmspanelen finns tillgänglig på utvalda modeller.

## **Använda gester för pekskärmspanel**

Gesterna låter dig starta program och komma åt inställningarna för din bärbara dator. Funktionerna kan aktiveras med följande handgester på den bärbara datorns pekskärmspanel.

#### **Tryck/dubbeltryck Tryck och håll**

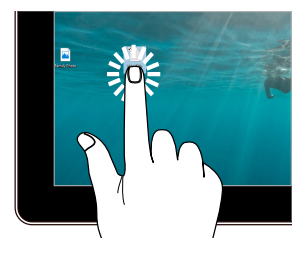

- Tryck på en app för att välja den.
- Dubbeltryck på en app för att starta den

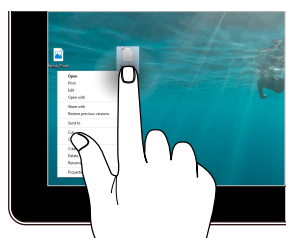

Tryck och håll för att öppna högerklickmenyn.

#### **Zooma in Zooma ut**

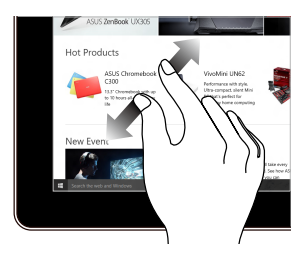

Sprid isär två fingar på styrplattan. För samman två fingar på

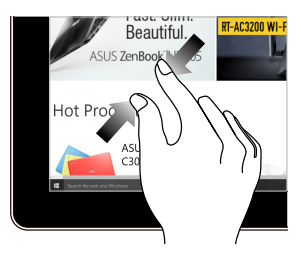

styrplattan.

#### **Fingerglidning Dra**

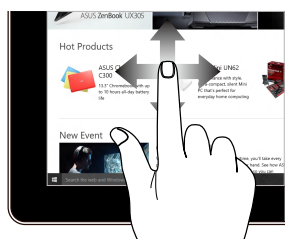

Glid med fingrarna för att rulla upp och ned och glid med fingret för att panorera åt höger eller vänster på skärmen.

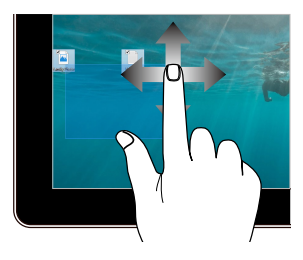

- Dra för att skapa en markeringsram runt flera objekt.
- Dra och släpp ett objekt för att flytta den till en ny plats.

## <span id="page-26-0"></span>**Använda styrplattan**

#### **Flytta pekaren**

Du kan trycka på eller klicka var som helst på styrplattan för att aktivera dess pekare och sedan glida med fingret på styrplattan för att flytta pekaren på skärmen.

#### **Glida horisontellt**

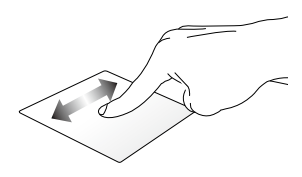

**Glida vertikalt**

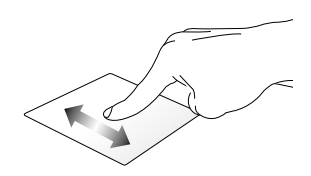

**Glida diagonalt**

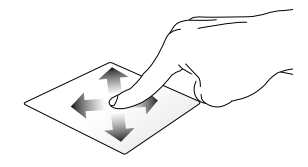

### **Enfingerpekning**

#### **Klicka/Dubbelklicka**

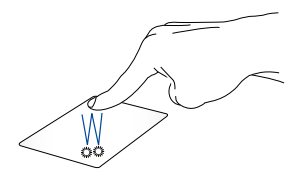

- Tryck på en app för att välja den.
- Dubbeltryck på en app för att starta den.
- Dubbelklicka på en aktiv skärm för att minimera eller maximera den på skärmen.

#### **Drag och släpp**

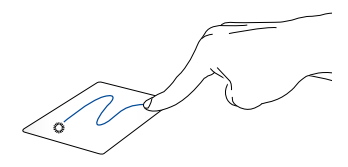

Dubbelklicka på en artikel, glid med samma finger av från styrplattan utan att lyfta det. Lyft fingret från styrplattan för att släppa posten på sin nya plats.

### **Tvåfingerpekning**

**Tryck på**

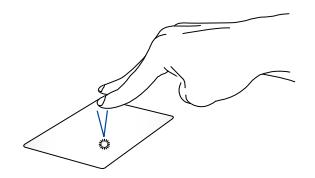

Tryck med två fingrar på styrplattan för att simulera högerklickfunktionen.

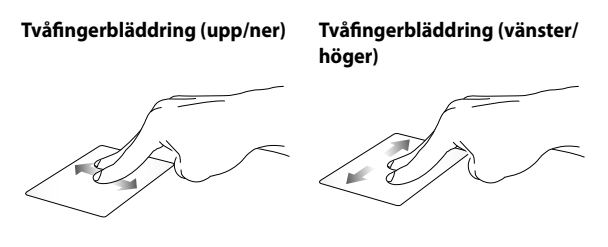

upp eller ner.

Glid med två fingar för att bläddra Glid med två fingar för att bläddra åt vänster eller höger.

**Drag och släpp**

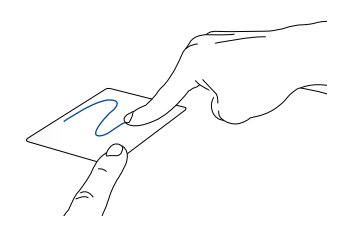

Välj en artikel samt håll vänster-klick-knappen intryckt. Använd pekfingret för att dra objektet på pekplattan, lyft fingret från knappen och släpp objektet.

#### **Gester med två fingrar**

#### **Svep åt vänster eller åt höger**

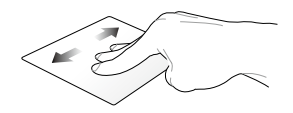

Om du öppnat flera flikar i webbläsaren, svep med tre fingrar åt vänster eller höger mellan dessa flikar.

#### **Svep ner**

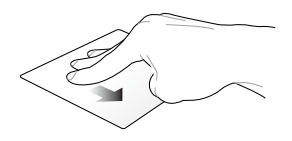

Svep nedåt för att se en översikt över alla skärmar som är öppnade i Chromebook.

## <span id="page-31-0"></span>**Använda tangentbordet**

Följande genvägsknappar på din bärbara datorns tangentbord kan användas för att starta program och funktioner när du använder Chromebook.

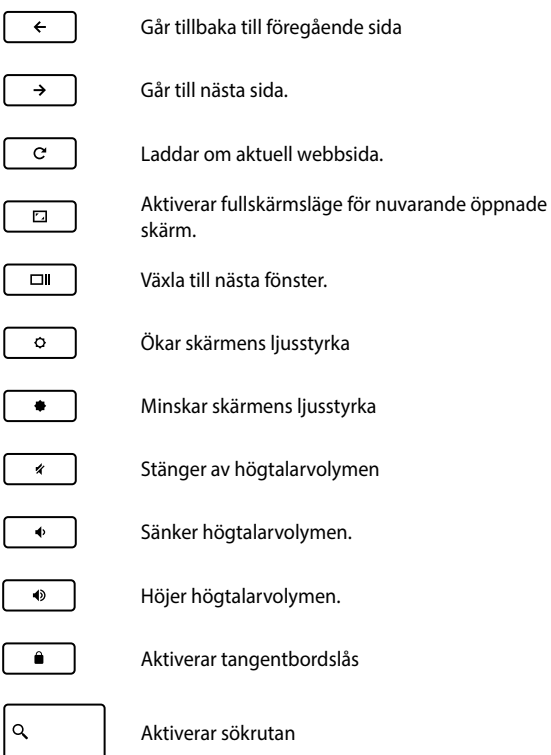

## <span id="page-32-0"></span>**Rotera bildskärmen**

Bildskärmen på din bärbara dator är justerbar upp till 360 grader. Du kan justera bildskärmen som på bilden nedan.

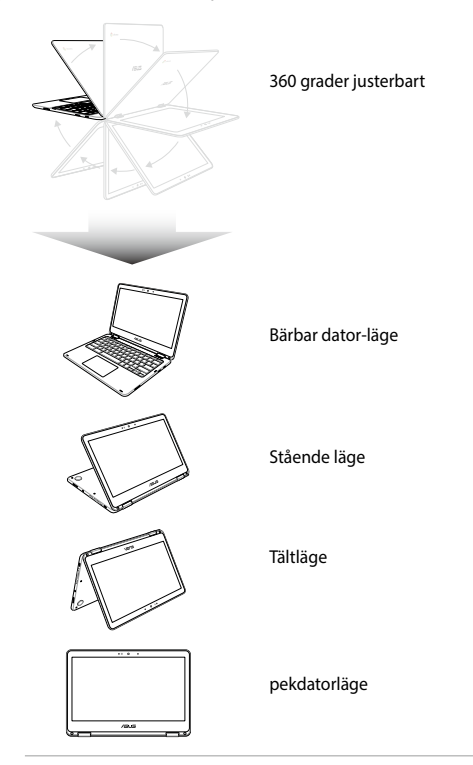

**OBS!** När skärmen roteras till stående, tält- och pekdatorläge kommer tangentbordet och styrplattan att inaktiveras.

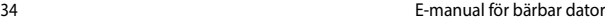

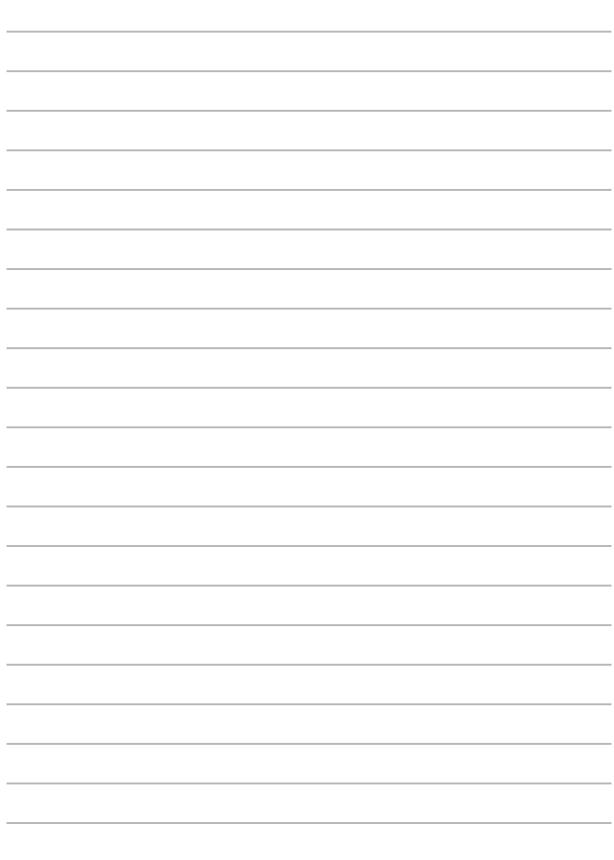

## <span id="page-34-0"></span>*Kapitel 3: Arbeta med Chromebook*

## <span id="page-35-0"></span>**Starta första gången**

När du startar din bärbara dator för första gången, följ serien följande steg för att konfigurera din Chromebook:

- 1. Tryck på strömknappen på bärbara datorn. Vänta några minuter tills installationsskärmen visas.
- 2. Från startskärmen väljer du önskat alternativ från rullgardinsmenyns knapp bredvid följande poster:
	- Select your language (Välj språk)
	- Select your keyboard (Välj tangentbord)
	- Select a network (Välj ett nätverk)

När du är klar klicka/tryck på **Continue (fortsätt).**

- 3. Läs noga igenom **Chrome OS Terms (Google Chrome OS villkor)**, välj sedan **Accept and continue (Acceptera och fortsätt).**
- 4. På följande inskrivningsskärm anger du **Email (E-post)** och **Password (Lösenord)** för ditt Google-konto. Om nu ännu inte har något Google-konto kan du skapa ett genom att klicka på länken **create a Google Account (skapa ett Google-konto)**.

Om du vill hoppa över denna inskrivningsprocess kan du också klicka/tryck på **browse as Guest (surfa som gäst)** för att fortsätta.

5. När inställningsprocessen är klar startas webbläsaren och du kan börja att arbeta med Chromebook.
# **Inloggningsområde**

Efter att den bärbara datorn slagits på visas inloggningsskärmen så att du kan välja att arbeta i Chromebook med något av följande alternativ:

> **VIKTIGT!** Se till att du har en internetanslutning innan du väljer något av följande inloggningslaternativ.

# **Surfa som gäst**

Detta alternativ rekommenderas om du bara vill surfa online eller låta andra använda din bärbara dator. Nedladdade filer, sökhistorik och cookies sparas inte om du loggar in som gäst.

# **Användarkonto**

Använd detta alternativ för åtkomst till appar och andra program som erbjuds i Chromebook och spara nedladdade filer och sökhistorik direkt på ditt användarkonto.

### **Logga in på ditt användarkonto**

Välj det användarkonto som du vill använda och skriv sedan in ditt lösenord i fältet **enter password (ange lösenord)**.

### **Lägga till ett användarkonto**

Se följande steg om du vill lägga till ett nytt användarkonto:

- 1. Klicka/tryck på **Add user (lägg till användare)** längst ned i inloggningsområdet.
- 2. På följande skärm matar du in den nya **Email (e-posten)** och **Password (lösenordet)** som du vill lägga till som användarkonto. Ditt e-postkonto måste vara Gmail. För att skapa ett nytt Googlekonto klicka/tryck på länken **create a Google Account (skapa ett Google-konto)**.
- 3. Klicka/tryck på **Sign in (logga in)**.

# **Använda skrivbordet**

# **Applista**

Börja arbeta på den bärbara datorn genom att starta appar som är åtkomliga efter inloggning på användarkontot. Dessa appar möjligör en mängd olika funktioner som kan hjälpa till att maximera funktionerna hos den bärbara datorn.

För att starta applistan klicka/tryck på Q på startskärmen.

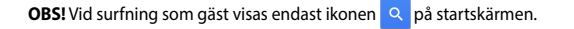

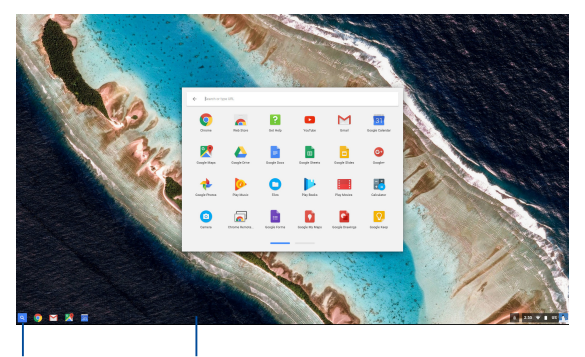

Ikon för öppning startskärm av appar

### **Lägga till appar på startskärmen**

Att lägga till fler appar på startskärmen:

- 1. Klicka/tryck på  $\alpha$ .
- 2. Högerklicka på appen du vill lägga till på startskärmen och välj sedan **Pin to shelf (Fäst på hyllan)**

### **Radera appar från startskärmen**

För att radera någon av apparna som för närvarande finns på startskärmen:

- 1. Högerklicka på den app som du vill ta bort.
- 2. Välj **Unpin (ta bort nål)**.

### **Konfigurera appinställningarna**

För att konfigurera apparnas uppträdande när de startats:

- 1. Högerklicka på den app som du vill konfigurera.
- 2. Välj något av följande alternativ
	- **• Open as regular tab (Öppna som en vanlig flik)**
	- **• Open as pinned tab (Öppna som en fäst flik)**
	- **• Open as window (Öppna som ett fönster)**
	- **• Open maximized (Öppna maximerad)**

# **Statusområde**

En kort översikt, statusområdet visar en översikt över informationen om Googles användarkonto. Den låter dig ändra inställningarna för din bärbara dator och ditt nuvarande användarkonto.

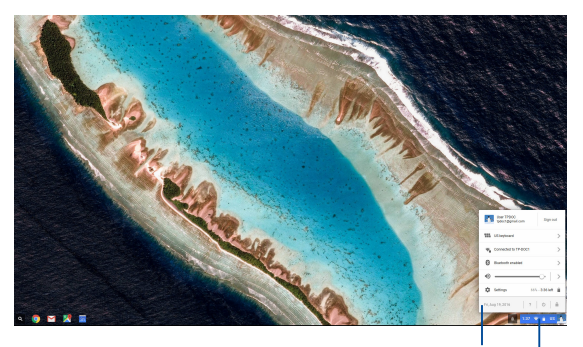

statusområde

Klicka/tryck för att starta statusområdet.

### **Startar statusområdet**

För att starta statusområdet, klicka/tryck någonstans i statusområdesrutan i nedre högra hörnet på skrivbordsskärmen.

### **Inuti statusområdet**

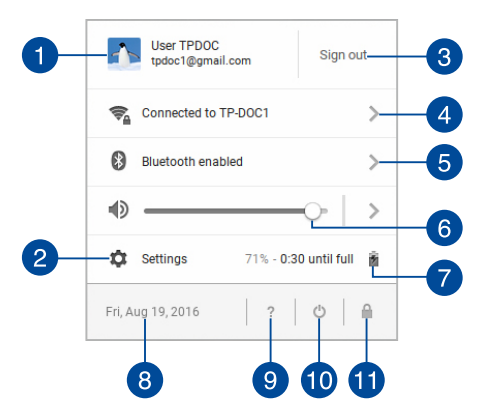

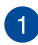

#### **Användarkonto**

Detta visar aktuellt använt Google-användarkonto.

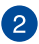

#### **Settings (Inställningar)**

Klicka/tryck på detta alternativ för att få åtkomst till Chromebook-inställningar.

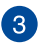

#### **Sign out (Logga ut)**

Klicka/tryck på detta alternativ för att logga ut från nuvarande användarkonto.

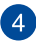

#### **Nätverk**

Klicka/tryck på detta alternativ för att visa aktuell nätverksanslutning, tillgängliga nätverksanslutningar och nätverksinställningar.

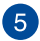

#### **Bluetooth**

Klicka/tryck på detta alternativ för att aktivera eller avaktivera Bluetooth-funktionen och hantera andra Bluetooth-enheter.

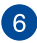

### **6** Volym

Dra volymskjutreglaget åt vänster eller höger för att öka eller minska volymen på bärbara datorn.

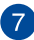

### **Batteristatus**

Denna visar den aktuella batterilivslängden i procent på bärbara datorn. Den beräknar också kvarvarande tid innan batteriet blir urladdat eller fulladdat igen.

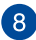

# **Datum och tid**

Klicka/tryck på det här alternativet om du vill justera datum- och tidsinställningarna för din bärbara dator.

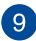

# **Chromebook hjälp**

Klicka/tryck på detta alternativ för åtkomst till Chromebook hjälpcenter.

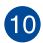

# **Stäng av**

Klicka/tryck på detta alternativ för att logga ut från nuvarande inloggningssession och stänga av den bärbara datorn.

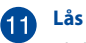

Klicka/tryck på detta alternativ för att låsa nuvarande session och återgå till inloggningsområdet.

# **Anslutning till Internet**

Internetanslutning är ett måste för att arbeta på Chromebook. Anslut till Internet trådlöst via en Wi-Fi-anslutning.

# **Aktivera Wi-Fi anslutningen**

För att aktivera Wi-Fi anslutningen:

- 1. Starta statusområdet.
- 2. Välj **No Network (Inget nätverk) > Turn Wi-Fi on (slå på Wi-Fi).**

# **Växla till en ny Wi-Fi nätverksanslutning**

Som standard använder den bärbara datorn det Wi-Fi nätverk som du valde under installationsprocessen när du använde din enhet första gången. Om du behöver välja en ny nätverksanslutning se följande:

- 1. Starta statusområdet.
- 2. Välj nuvarande Wi-Fi nätverksanslutning.
- 3. Välj din nya Wi-Fi nätverksanslutning från aktuella listan med nätverk och skriv sedan in motsvarande lösenord om så behövs.

# **Lägga till en nätverksanslutning**

För att lägga till en ny nätverksanslutning till listan med nätverk:

- 1. Starta statusområdet.
- 2. Klicka/tryck på **Settings (Inställningar)**.
- 3. Under **Internet Connection (internetanslutning)**, välj **Add connection (lägg till anslutning)**.

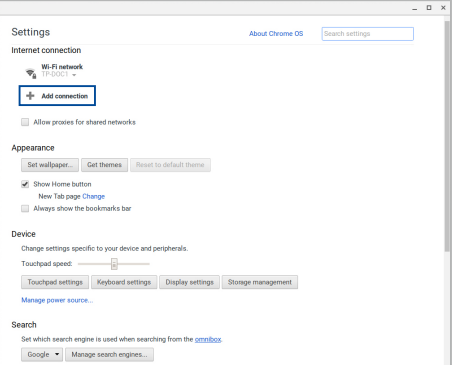

4. Välj **Add Wi-Fi... (lägg till Wi-Fi...)** och mata sedan in nödvändiga uppgifter för att ställa in den nya nätverksanslutningen.

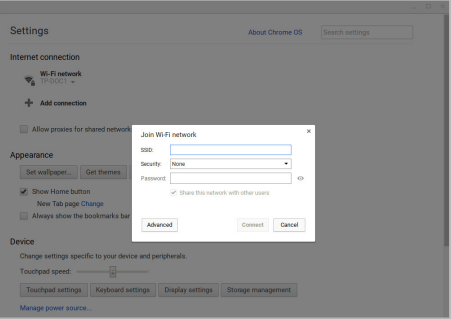

5. Klicka/tryck på **Connect (anslut)** för att starta anslutningen till internet med denna nya nätverksanslutning.

# **Chrome webbläsare**

Chrome webbläsare är huvudverktyget för att gå online. Förutom internet visar också denna webbläsare de flesta program som startats i Chromebook.

För att starta Chrome webbläsare klicka/tryck på O på startskärmen.

### **Inuti Chrome webbläsare**

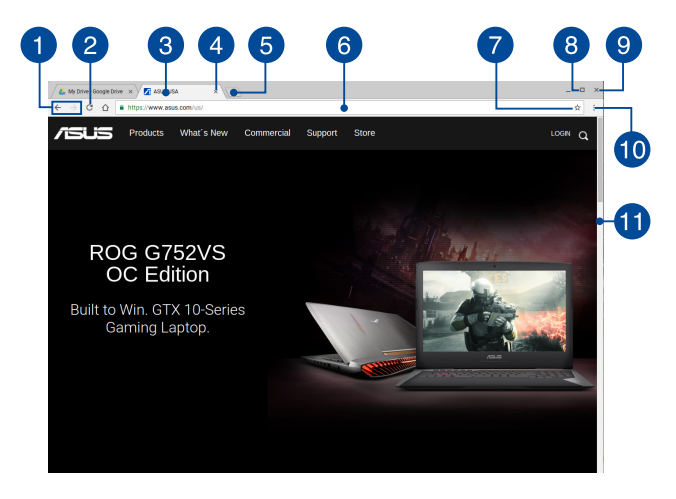

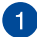

#### **Ikoner för föregående och nästa webbsida**

Tryck på dessa ikoner för att gå tillbaka till föregående sida eller gå till nästa webbsida.

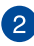

#### **Ladda igen**

Klicka/tryck på denna för att ladda om nuvarande webbsida.

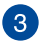

#### **Tabulator**

Tabulatorn låter dig starta flera webbsajter eller program i Chrome webbläsaren.

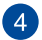

#### **Stäng**

Klicka/tryck på detta alternativ för att stänga aktuell flik.

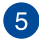

#### **Ny flik**

Klicka/tryck på detta alternativ för att starta en ny flik i Chrome webbläsare.

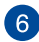

# **Adressfält**

Adressfältet visar aktuell filsökväg eller webbsajtadress för fliken du visar. Du kan också använda adressfältet för att söka på webben genom att skriva dina sökord och sedan trycka på

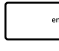

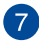

#### **Bokmärke**

.

Klicka/tryck på denna för att bokmärka aktuell webbsida som du visar.

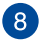

#### **Minimera/maximera**

Klicka/tryck på denna för att maximera eller minimera Chrome webbläsare.

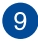

### **Stäng**

Klicka/tryck på denna för att stänga Chrome webbläsare.

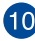

# **Inställningar**

Klicka/tryck för att anpassa inställningarna för Chrome webbläsare.

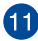

### **Rullfält**

Flytta detta fält upp eller ned för att rulla upp eller ned på webbsidan.

# **Skiva ut dokument**

Genom att använda utskriftsfunktionen i Chromebook kan du spara filer i PDF-format eller skapa papperskopior via Google molnutskrift.

# **Spara PDF-filer**

För att spara filen i PDF-format:

1. Öppna den fil som du vill skriva ut, tryck sedan på

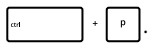

2. Välj de inställningar du vill ändra och tryck på **Print (skriv ut)**.

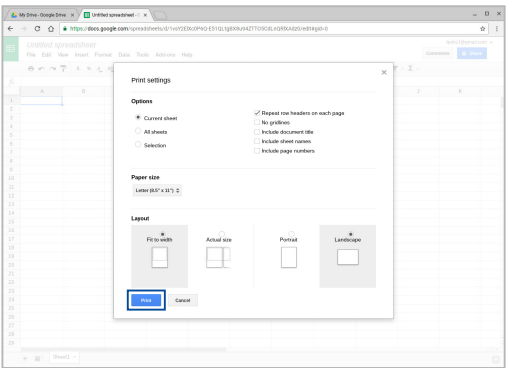

3. På nästa skärm som visas, klicka/tryck på **Save (spara)** och välj var du vill spara filen som PDF, skriv sedan in önskat filnamn.

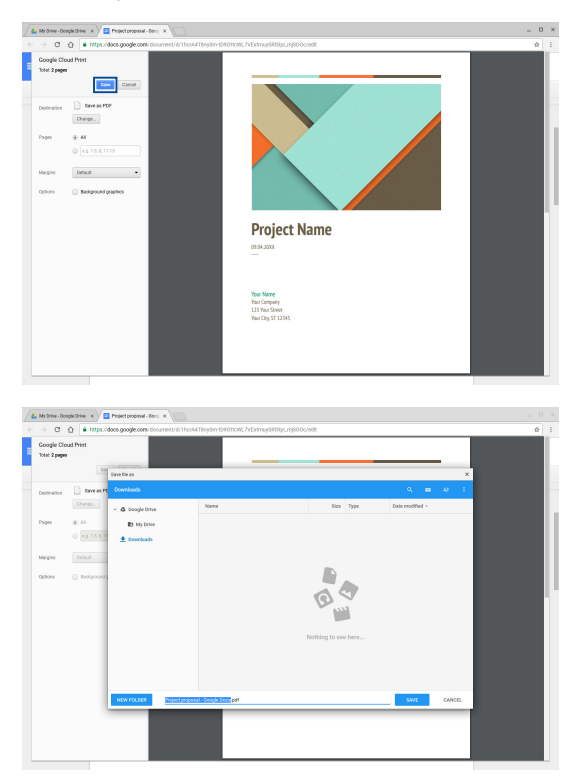

4. Klicka/tryck på **Save (spara)** för att skapa pdf-filen på platsen och avsluta.

# **Google molnutskrift**

Om du behöver skapa filutskrifter från bärbara datorn kan du göra det med Google molnutskriftsfunktionen. Google molnutskrift låter dig skapa papperskopior med dessa huvudingredienser:molnbaserad teknologi, en aktiv internetanslutning och en molnaktiverad skrivare.

Se följande information för detaljer om hur denna funktion används.

### **Använda molnredo skrivare**

Om din skrivare redan stöder Google molnutskrift, se dess bruksanvisning för att börja använda den med den bärbara datorn.

Du kan kontrollera din skrivares kompatibilitet med denna funktion via denna länk: **http://www.google.com/cloudprint/learn**

> **OBS!** Om skrivaren inte visas i listan kan du se sektionen *Connecting a classic printer to Google Cloud Print (ansluta en klassisk skrivare till Google molnutskrift)* i denna manual.

Ansluta en klassisk skrivare till Google molnutskrift:

Klassiska skrivare är skrivare som inte automatiskt stöder Google molnutskrift och manuellt behöver ställas in för användning med Google.

För att använda en klassisk skrivare med den bärbara datorn behöver du ansluta sagda skrivare till Google molnutskrift via en kompatibel Windows® dator.

#### **VIKTIGT!**

- Kontrollera att du kör Windows® XP eller högre på datorn. När Windows® XP används se till att Windows XP Service Pack 3 (SP3) är installerat.
- Du måste installera skrivare på din kompatibla Windows® dator innan du ansluter den till Google molnutskrift.
- Se till att datorn har en installerad Google Chrome webbläsare.

#### **Ansluta en klassisk skrivare till Google molnutskrift:**

1. Anslut önskad skrivare till datorn och slå sedan på båda enheterna.

> **VIKTIGT!** Se till att skrivaren redan är installerad på datorn innan du fortsätter med nästa steg.

- 2. Anslut datorn till internet och öppna sedan Google Chrome webbläsare.
- 3. Klicka på > **Settings (inställningar)**.
- 4. Klicka på **Show advanced settings...(visa avancerade inställningar...)**

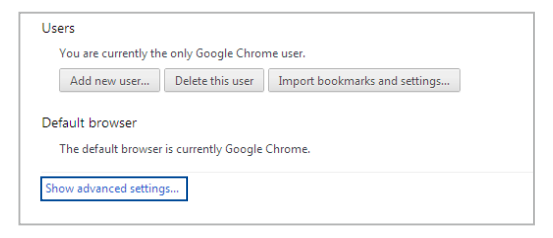

5. Rulla ned för att se **Google Cloud Print (Google molnutskrift)**  klicka sedan på **Manage (hantera).**

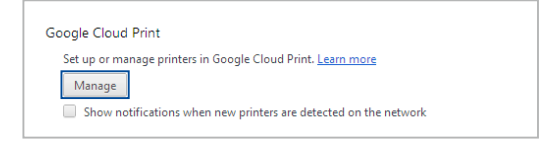

6. Under **Classic Printers (klassiska skrivare)** klicka på **Add printers (lägg till skrivare)**.

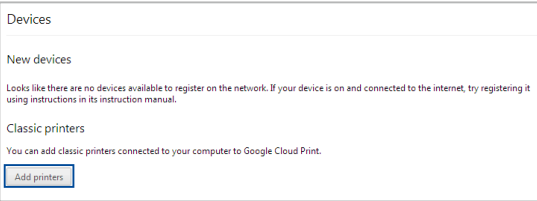

- 7. Logga in med ditt Google-konto.
- 8. På nästa skärm klickar du på den skrivare som du vill ansluta till Google molnutskrift klicka sedan på **Add printer(s) (lägg till skrivare)**.
- 9. Följande skärm visas när du lyckats ställa in skrivaren med Google molnutskrift.

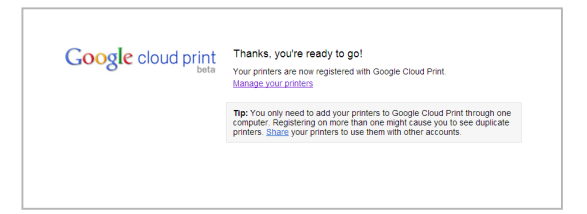

### **Använda Googla molnutskrift för att skapa utskrifter.**

Efter att anslutningen av skrivare till Googla molnutskrift lyckats kan du börja skriva ut filer från den bärbara datorn med följande procedurer:

1. Öppna den fil som du vill skriva ut, tryck sedan på

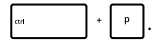

2. Under alternativet **Destination** klicka/tryck på **Change... (ändra...)**

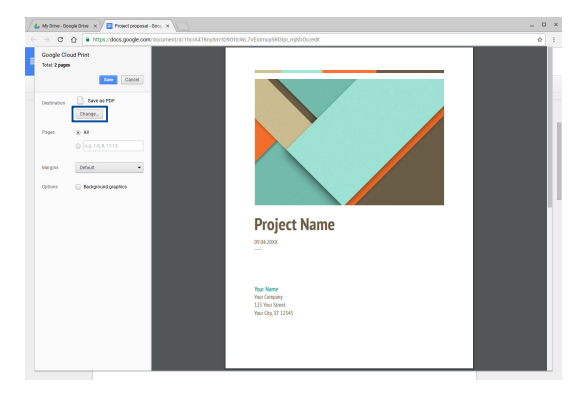

- 3. Välj den skrivare du vill använda i **Google Cloud Print (Google molnutskrift)** lista över registrerade skrivare.
- 4. Konfigurera eventuellt ytterligare utskriftsalternativ som du vill använda och klicka sedan på **Print (skriv ut)**.

# **Hantera dina filer**

Hantera och spara filer på den bärbara datorn med appen **Files (filer)** och appen **Google Drive**.

Genom att använda dessa appar kan du spara och redigera olika filer såsom dokument, bilder, ljudfiler när du arbetar på din bärbara dator. Du kan också spara och få åtkomst till dessa filer via Google Drives molnlagringssystem.

# **Filapp**

Filappen låter dig se alla filerna som har laddats ned till den bärbara datorn och de som sparats på Google Drive. Den visar också alla ansluta externa enheter som anslutits till bärbara datorn.

För att starta fil-appen klicka/tryck på  $\left| \alpha \right| > \left| \alpha \right|$ 

### **Inuti filappen**

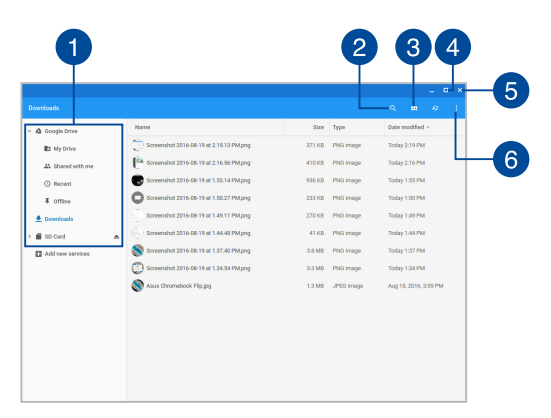

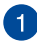

#### **Filplacering**

Denna kolumn visar aktuellt tillgängliga filplaceringar. Den visar också alla externa lagringsenheter som för närvarande är anslutna till bärbara datorn.

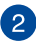

### **Sök**

Klicka/tryck på sökknappen för att aktivera sökrutan. För att använda sökrutan, skriv in filnamnet som du vill leta reda på och

tryck sedan på | **mter** 

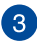

#### **Switch to list or grid (Växla till lista eller rutnät)**

Klicka/tryck på detta alternativ för att arrangera om dina filer till en listvy eller rutnätsvy.

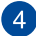

#### **Minimera/maximera**

Klicka/tryck på denna för att maximera eller minimera Chrome webbläsare.

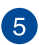

#### **Stäng**

Klicka/tryck på denna för att stänga Chrome webbläsare.

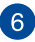

### **Settings (Inställningar)**

Klicka/tryck på denna knapp för att anpassa inställningarna för den nuvarande aktiva filplatsen.

### **Åtkomst till filer som sparats på bärbara datorn**

Nedladdningsmappen inuti filappen är där som den bärbara datorn sparar alla typer av filer som laddas ned online eller sparas på den bärbara datorn.

För att komma åt dessa filer, starta bara filappen och välj sedan nedladdningsmappen och klicka/tryck på den fil som du vill öppna.

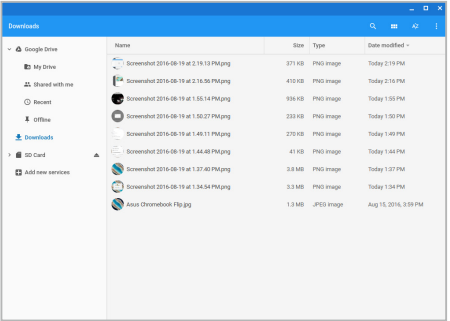

### **Flytta filer till en annan mapp**

Om du vill flytta filer från en plats till en annan inuti filappen, se följande procedur:

- 1. Öppna filplatsen där filen för närvarande är placerad.
- 2. Välj filer som du vill flytta och dra och släpp sedan filerna på den nya platsen.

### **Avmontering av enheter**

För att garantera att dina enheter är säkert frånkopplade från den bärbara datorn, avmontera dem först via filappen enligt följande steg:

- 1. Klicka/tryck på  $\left|\mathbb{Q}\right|$  >  $\left|\mathbb{Q}\right|$
- 2. Välj den enhet som du vill avmontera och klicka/tryck sedan på  $\triangle$ .

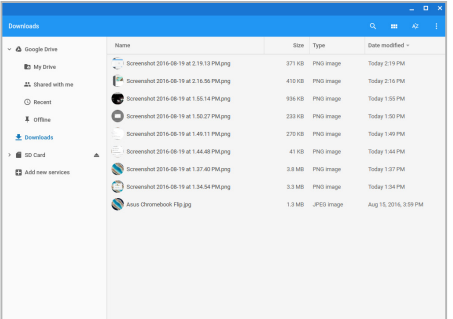

3. När den avmonterade enheten inte längre visas i kolumnen filplatser kan du tar bort enheten från den bärbara datorn.

#### **Skapar en ny mapp**

om du vill skapa en ny mapp inuti någon av nuvarande filplatser på den bärbara datorn se följande steg:

- 1. på skärmen filapparna välj filplatsen där du vill skapa en ny mapp.
- 2. Tryck på  $\left| \cdot \right|$   $\cdot$  | för att skapa en ny mapp.

# **Google Drive**

Google Drive är ett 15 GB molnlagringssystem som du kan komma åt från din bärbara dator via ditt Google-konto. Den låter dig synkronisera och komma åt dina filer via andra enheter såsom mobiltelefon, pekdator och andra bärbara datorer.

Det finns två sätt som du kan komma åt Google Drive på den bärbara datorn:via filappen eller genom att starta appen Google Drive.

### **Starta Google Drive via filappen**

Google Drive under filappen låter dig se alla filerna som för närvarande sparats i Google Drive. Den låter dig också snabbt flytta filer från nedladdningsmappen in i Google Drive.

Att starta Google Drive via filappen:

- 1. Klicka/tryck på  $\left| \mathcal{Q} \right| > \bigcirc$ .
- 2. Välj **Google Drive** för att visa alla filer som för närvarande finns sparade under följande kategorier:
	- **My Drive (min enhet)** listar alla sparade filer
	- **Shared with me (delad med mig) -** listar alla filer som är delade från andra Google-konton
	- **Recent (senaste) -** listar alla senast öppnade filer
	- **Offline -** listar alla filer som är åtkomliga offline

### **Flytta dina nedladdningar till Google Drive**

Som standard laddas alla filerna ned på din bärbara dator och sparas inuti appen Files (filer). Du kan flytta dessa filer till din Google Drive med följande procedurer:

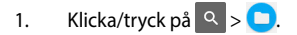

2. Klicka/tryck på **Downloads (nedladdningar)** välj sedan de Google-dokument, -filer eller -mappar som du vill flytta och dra och släpp sedan dessa i **Google Drive**.

#### **Starta appen Google Drive**

Genom åtkomst till Google Drive appen kan du anpassa dess inställningar och maximera användningen av Google Drive.

> **VIKTIGT!** Se till att du är ansluten till internet när du startar Google Drive appen.

För att starta Google Drive appen klicka/tryck på  $\frac{1}{2}$ 

### **Inuti appen Google Drive**

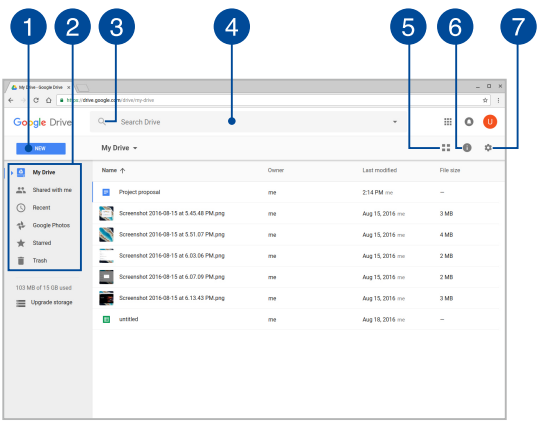

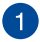

### **Create/Upload (Skapa/ladda upp)**

Klicka/tryck på detta alternativ för att skapa en ny fil som automatiskt sparas i Google Drive eller ladda upp filer eller mappar från en annan plats till din Google Drive.

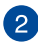

# **Parameter 2** Filplacering

Denna kolumn visar aktuellt tillgängliga filplaceringar inuti Google Drive.

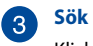

Klicka/tryck på denna knapp för att börja söka efter det indikerade filnamnet.

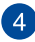

#### **Sökruta**

Skriv namnet på filen, mappen eller Google-dokumentet som

du vill hitta inuti Google Drive och tryck sedan på | stater|eller

klicka/tryck på  $Q$ .

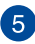

### **Switch to list or grid (Växla till lista eller rutnät)**

Klicka/tryck på detta alternativ för att arrangera om dina filer till en listvy eller rutnätsvy.

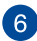

# **Detaljer och aktivitet**

Klicka/tryck på detta alternativ för att visa aktivitetsloggen för ditt Google Drive konto och detaljerna för din **My Drive (min enhet)** filplats.

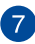

### **Inställningar**

Klicka/tryck på denna knapp för att anpassa inställningarna för Google Drive.

# **Återställa den bärbara datorn**

Om du behöver återställa Chrome™ OS till dessa standardinställningar kan du göra det med Powerwash.

### **Använda Powerwash**

#### **VARNING!**

- Säkerhetskopiera alla dina data innan detta alternativ utförs.
- Alla data som lagras lokalt på bärbara datorn raderas när Powerwash används. Emellertid påverkas inte ditt Google Drive konto och andra data som synkroniserats med dessa konton.
- 1. Starta statusområdet och välj sedan **Settings (inställningar)**.
- 2. Rulla ned och klicka sedan på **Show advanced settings... (visa avancerade inställningar...)**

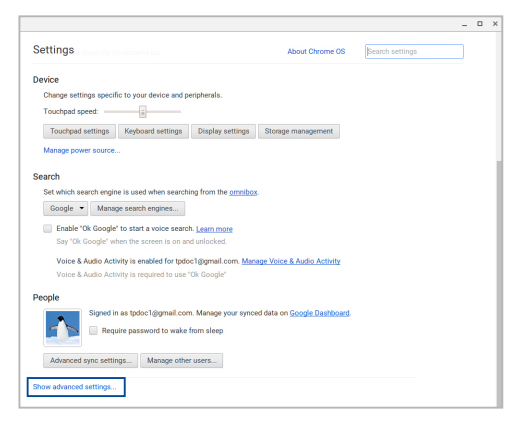

3. Klicka/tryck på **Powerwash.**

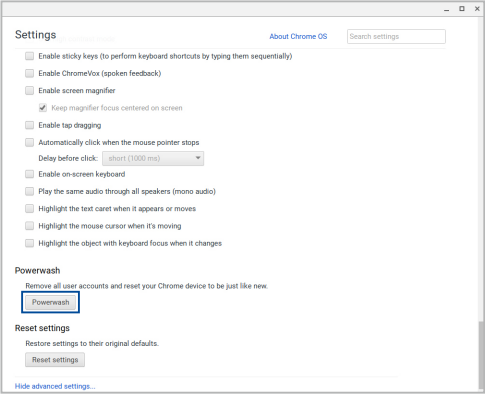

- 4. Vid uppmaning klicka/tryck på **Restart (starta om).**
- 5. I nästa fönster klicka/tryck på **Powerwash** för att fortsätta.

# **Stänga av den bärbara pekdatorn**

Du kan stänga av den bärbara datorn genom att göra något av följande:

# **Använda Chromebook**

- 1. Starta statusområdet.
- 2. Klicka/tryck på  $\bigcirc$ .

# **Använda strömknappen på bärbara datorn**

Du kan också använda detta alternativ för att stänga av den bärbara datorn om den inte längre svarar.

> **VIKTIGT!** Spara dina filer innan du använder detta alternativ för att förhindra förlust av viktiga data.

För att göra detta, tryck på strömknappen på bärbara datorn i minst fyra (4) sekunder tills den bärbara datorn stängs av.

# **Försätta den bärbara datorn i vila**

För att försätta den bärbara datorn i viloläge, tryck en gång på strömknappen.

# *Tips och vanliga frågor*

# **Praktiska tips för din bärbara dator**

För att hjälpa dig att maximera användningen av din dator, ska du underhålla systemets prestanda och kontrollera att alla dina data är säkra. Här följer några praktiska tips som du kan följa:

- Använd ett anti-virusprogram för att skydda dina data och håll det uppdaterat.
- Undvik att framtvinga avstängning för att stänga av datorn, om det inte är absolut nödvändigt.
- Säkerhetskopiera alltid dina data och gör det till en vana att säkerhetskopiera data till molnet eller en extern enhet.
- Undvik att använda datorn vid extremt höga temperaturer. Om du inte ska använda datorn under en längre tid (minst en månad) bör du ta ut batteriet om det är uttagbart.
- Ta bort alla externa enheter och kontrollera att du har följande saker innan du återställer den bärbara datorn:
	- Säkerhetskopierade data
	- Användar-ID och lösenord
	- Information om Internetanslutning

# **Vanliga frågor om hårdvara**

**1. En svart prick, eller ibland en färgad prick, uppträcder på skärmen när jag sätter på datorn. Vad ska jag göra?**

Trots att prickarna normalt uppträder på skärmen, påverkar de inte systemet. Om incidenten fortsätter och efterhand påverkar systemets prestanda, kontakta ett godkänt ASUS servicecenter.

#### **2. Min skärmbild har ojämn färg och ljusstyrka. Hur kan jag åtgärda det?**

Färgen och ljusstyrkan på skärmbilden kan påverkas av vinkeln och datorns placering. Ljusstyrkan och färgtonen på datorn kan även variera med modellen. Du kan använda funktionsknapparna eller skärminställningarna i operativsystemet för att justera skärmbildens utseende.

#### **3. Hur kan jag maximera datorbatteriets livslängd?**

Du kan prova att göra något av följande:

- Använd funktionsknapparna för att ställa in skärmbildens ljusstyrka.
- Ta bort USB-enheter som inte används.
- Stäng applikationer som inte används, speciellt de som tar upp mycket systemminne.

#### **4. LED-indikatorn för mitt batteri tänds inte. Vad är fel?**

- Kontrollera om strömadaptern eller batteriet sitter riktigt. Du kan även ta bort strömadaptern eller batteriet, vänta någon minut och sedan sätta i dem igen i datorn och strölmuttaget.
- Om problemet kvarstår, kontakta ditt lokala ASUS servicecenter för hjälp.

#### **5. Varför hör jag inget ljud från datorns högtalare när jag spelar ljud- eller videofiler?**

Du kan prova att göra något av följande:

- Tryck på  $\left[ \begin{array}{c} \bullet \\ \bullet \end{array} \right]$  för att höja högtalarvolymen.
- Kontrollera om högtalarnas ljud stängts av.
- Kontrollera om en hörlurskontakt är ansluten till den bärbara datorn och ta bort den.

#### **6. Vad ska jag göra om jag blir av med min bärbara dators strömadapter eller batteriet upphör att fungera?**

Kontakta ditt lokala ASUS servicecenter för hjälp.

#### **7. Min bärbara dator utför inte tangenttryckningarna riktigt eftersom markören rör sig hela tiden. Vad ska jag göra?**

Kontrollera att inget oavsiktligt rör vid eller trycker på styrplattan när du skriver på tangentbordet.

# **Vanliga frågor om programvara**

**1. När jag stänger av datorn tänds strömindikatorn men inte enhetens aktivitetsindikator. Systemstart görs inte heller. Hur kan jag åtgärda det?**

Du kan prova att göra något av följande:

- Framtvinga avstängning av datorn genom att trycka på strömbrytaren i minst fyra (4) sekunder. Kontrollera om strömadaptern och batteriet är riktigt isatta och sätt på datorn.
- Om problemet kvarstår, kontakta ditt lokala ASUS servicecenter för hjälp.

#### **2. Vad ska jag göra när skärmen visar följande meddelande: "Remove disks or other media. Press any key to restart (Ta bort flyttbara diskar. tryck på en tangent för omstart.)"?**

Du kan prova att göra något av följande:

- Ta bort alla anslutna USB-enheter och starta om datorn.
- Ta bort optiska skivor som finns kvar i den optiska enheten och starta om.
- Om problemet kvarstår kan din dator ha ett minneslagringsproblem. Kontakta ditt lokala ASUS servicecenter för hjälp.

#### **3. Min dator starta om långsammare än vanligt och operativsystemet släpar efter. Hur kan jag åtgärda det?**

Ta bort de senast installerade applikationerna eller som inte inkluderades med ditt operatissystempaket, och starta om systemet.

#### **4. Min dator startar inte om. Hur kan jag åtgärda det?**

Du kan prova att göra något av följande:

- Ta bort alla anslutna enheter från datorn och starta om systemet.
- Om problemet kvarstår, kontakta ditt lokala ASUS servicecenter för hjälp.

#### **5. Varför kan datorn inte vakna från vilo- eller tomgångsläge?**

- Du måste trycka på strömbrytaren för att återuppta ditt senaste arbetsläge.
- Systemet kan ha använt upp batteriet helt. Anslut strömadaptern till datorn och anslut till ett vägguttag och tryck på strömbrytaren.
# *Bilagor*

### **Interna modem uppfyllelse**

Den bärbara datorn med interna modem överensstämmer med JATE (Japan), FCC (USA, Kanada, Korea, Taiwan) och CTR21. Det interna modemet har godkänts i enlighet med rådsbeslut 98/482/EC för paneuropeisk enskild terminalanslutning till det publika telefonnätet (PSTN). Emellertid på grund av olikheter mellan de enskilda PSTN i de olika länderna ger inte godkännandet själv en ovillkorlig försäkran om fungerande drift på varje PSTN nätverks anslutningspunkt. Vid eventuella problem bör du först kontakta leverantören av utrustningen.

## **Översikt**

Den 4 augusti 1998 publicerades den europeiska rådets beslut angående CTR 21 i Officiella tidningar av EC. CTR 21 gäller för alla icke röstutrustningar med DTMFuppringning vilka är avsedda att anslutas till det analoga PSTN (Public Switched Telephone Network/publika telefonnätet).

CTR 21 (Common Technical Regulation) för anslutningskrav för anslutning till det analoga publika telefonnätet av terminalutrustning (exkluderat terminalutrustning som stödjer rösttelefoni justerad tjänst) i vilka nätverksadressering utförs med hjälp av tvåtons flerfrekvenssignalering.

## **Network Compatibility Declaration (deklaration om nätverkskompatibilitet)**

Uttalande som ska göras av tillverkaren till anmält organ och säljaren: "Denna deklaration indikerar de nätverk med vilka utrustningen är konstruerad att arbeta och alla rapporterade nätverk med vilka utrustningen har samverkansproblem.

Uttalande som ska göras av tillverkaren till användaren: "Denna deklaration indikerar de nätverk med vilka utrustningen är konstruerad att arbeta och alla rapporterade nätverk med vilka utrustningen har samverkansproblem. Tillverkaren ska också associera ett uttalande för att klargöra där nätverkskompatibilitet är beroende på fysiska och programbytesinställningar. Det kommer också att råda användaren att kontakta försäljaren om det finns önskemål om att använda utrustningen i ett annat nätverk".

Fram tills nu har anmält organ hos CETECOM givit ut flera pan-europeiska godkännanden att använda CTR 21. Resultatet är Europas första modem som inte kräver myndighetsgodkännande i varje enskilt Europeiskt land.

## **Icke-röst utrustning**

Telefonsvarare och högtalartelefonen kan vara lämplig så väl som modem, faxmaskiner, nummerpresentatörer och larmsystem. Utrustning vars slutkvalitet för talet kontrolleras av bestämmelser (t.e.x handmikrotelefoner och i vissa länder även sladdlösa telefoner) är undantagna.

### **Denna tabell visar de länder som för närvarande är under CTR21 standard.**

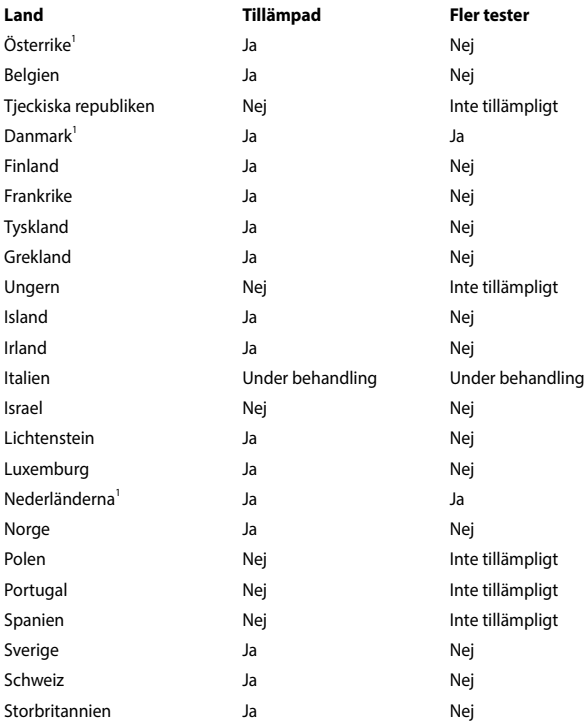

Denna information har kopierats från CETECOM och lämnas utan förpliktelse. För uppdatering av denna tabell besök http://www.cetecom.de/technologies/ctr\_21. html

1 Nationella krav gäller endast om utrustningen använder telefoni med pulsval (tillverkare kan hävda i bruksanvisningen att utrustningen endast är avsedd att stödja DTMF signalering, vilket skulle göra ytterligare tester överflödiga).

I Nederländerna krävs ytterligare tester för serieanslutning och nummerpresentationsfunktioner.

## **Yttrande statliga kommunikationsnämnden**

Den här apparaten överenstämmer med FCC regler del 15. Hantering är aktuell under följande två villkor:

- Apparaten får inte orsaka allvarlig störning.
- Apparaten måste godkänna all mottagen störning, medräknat störning som kan orsaka oönskad handling.

Utrustningen har testats och befunnits överenstämma med gränserna för en klass B digital apparat, enligt del 15 i bestämmelserna från statliga kommunikationsnämnden (Federal Communications Commission, 'FCC'). De här gränserna är utformade för att tillhandahålla lämpligt skydd mot skadlig störning i en installation i hemmet. Den här utrustningen genererar, använder och kan avge strålning med radiofrekvensenergi samt kan, om den inte är installerad och används i överensstämmelse med givna instruktioner, orsaka skadlig störning på radiokommunikation. Det finns dock inga garantier att störningar inte kommer att inträffa i en särskild installation. Om den här utrustningen orsakar skadliga störningar på radio- eller televisionsmottagning, vilket kan fastställas genom att slå på och slå av utrustningen, uppmuntras användaren att försöka korrigera störningen genom en eller flera av följande åtgärder:

- Rikta om eller flytta på mottagarantennen.
- Öka avståndet mellan utrustningen och mottagaren.
- Anslut utrustningen till ett uttag på en annan strömkrets än den som mottagaren är ansluten till.
- Rådfråga försäljaren eller en erfaren radio/TV-tekniker.

**VARNING!** Användningen av en skyddad elsladd krävs för att kunna tillmötesgå FCCnämndens gränser och för att förhindra störning på radio- och TV-mottagning i närheten. Det är viktigt att endast den medföljande elsladden används. Använd endast skyddade kablar för att ansluta I/O-apparater till den här utrustningen. Du förvarnas om att förändringar eller ändringar som inte uttryckligen har godkänts av ansvarig part för anpassning, kan ogiltigförklara dig som tillåten användare av utrustningen.

(Återgiven från Code of Federal Regulations #47, del 15.193, 1993, Washington DC: Office of the Federal Register, National Archives och Records Administration, U.S.A Government Printing Office.)

## **FCC (Amerikanska telekommunikationsmyndighetens) varningstext om radiofrekvens- (RF-) exponering**

**VARNING!** Varningstext från FCC: Ändringar eller modifieringar som inte uttryckligen godkänts av den part, som är ansvarig för uppfyllandet av villkoren, kan upphäva användarens rätt att använda utrustningen. "Tillverkaren deklarerar att denna enhet är begränsad till kanalerna 1 till 11 i 2.4 GHz-frekvensbandet via specificerade inbyggda program kontrollerade i USA."

Denna utrustning uppfyller FCC:s strålningsgränsvärden som fastställts för en okontrollerad miljö. För fortsatt uppfyllande av FCC RF-exponeringskrav ska direktkontakt med sändarantennen under sändning undvikas. Slutanvändare måste följa de specifika driftsinstruktionerna för tillfredsställande uppfyllelse av radiostrålningskraven.

### **CE-märkesvarning**

Denna enhet överensstämmer med R&TTE-direktivet 1999/5/EG (ersatt 2017 med RED 2014/53/EU), EMC-direktivet 2004/108/ EG (ersatt i april 2016 med 2014/30/ EU), och lågspänningsdirektivet 2006/95/EG (ersatt i april 2016 med 2014/35/EU) som utfärdats av EU-kommissionen.

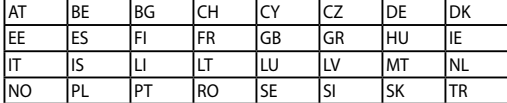

Länder där enheten kommer att säljas:

 $\epsilon$ 

### **Trådlös hanteringskanal för olika områden**

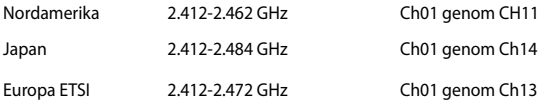

### **Frankrike begränsade trådlösa frekvensband**

En del områden i Frankrike har begränsade frekvensband. Det värsta fallet av max tillåten ström inomhus är:

- 10mW för hela 2.4 GHzbandet (2400 MHz–2483.5 MHz)
- 100mW för frekvenser mellan 2446.5 MHz och 2483.5 MHz

**OBS!** Kanalerna 10 till 13 inbegripet verkar i bandet 2446.6 MHz till 2483.5 MHz.

Det finns få möjligheter till användning utomhus: På privat egendom eller på den privata egendomen för offentliga personer, är användning föremål för en preliminär tillåtelseprocedur från Försvarsministeriet, med max tillåten ström på 100mW i bandet 2446.5–2483.5 MHz. Användning utomhus på allmän egendom är inte tillåtet.

I avdelningarna som listas nedan för hela 2.4 GHzbandet:

- Max tillåten ström inomhus är 100mW
- Max tillåten ström utomhus är 10mW

Avdelningar inom vilka användning av 2400–2483.5 MHzbandet är tillåtet med en EIRP på mindre än 100mW inomhus och mindre än 10mW utomhus:

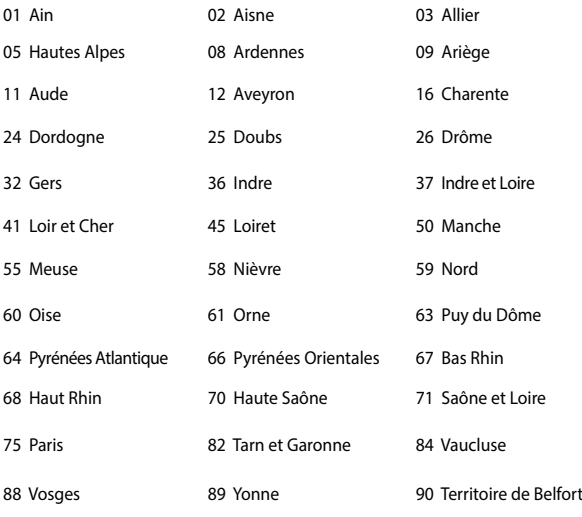

94 Val de Marne

Det här kravet kommer med stor sannolikhet att ändras med tiden, och göra det möjligt för dig att använda ditt trådlösa LANkort inom fler områden i Frankrike. Vänligen kontrollera med ART för senaste information (http://www.arcep.fr).

**OBS!** Ditt WLANkort sänder mindre än 100mW, men mer än 10mW.

## **UL säkerhetsanmärkningar**

För att motsvara UL 1459 krävs telekommunikationer (telefon)-utrustning som avses att anslutas elektriskt till ett telekommunikationsnätverk, med en jordad funktionsspänning som inte överskrider mer än 200V, 300V topp-till-topp och 105V rms, och som installeras eller används i överensstämmelse med National Electric Code (NFPA 70).

När du använder modemet på Notebook PC ska alltid grundläggande säkerhetsföreskrifter följas för att minska risken för brand, elektrisk stöt och skada på personer, inräknat följande:

- Använd inte Notebook PC i närheten av vatten, t ex i närheten av ett badkar, tvättställ, köksvask eller tvättbalja, i en blöt källare eller i närheten av en simbassäng.
- Använd inte Notebook PC under elektrisk storm. Det kan föreligga risk för elektrisk stöt från blixten.
- Använd inte Notebok PC i närheten av gasläcka.

För att motsvara UL 1642 krävs primära (ej återuppladdningsbara) och sekundära (återuppladdningsbara) lithiumbatterier för användning som strömkälla i produkten. Dessa batterier innehåller metallisk lithium eller lithiumlegering, eller en lithiumjon, och kan bestå av en enda elektrokemisk cell eller två eller fler celler som är anslutna i serie, parallell eller både-och, som omvandlar kemisk energi till elektrisk energi genom en irreversibel eler reversibel kemisk reaktion.

- Avstå från att slänga bort Notebook PC-batteriet i öppen eld, då det kan explodera. Kontrollera med lokala bestämmelser för eventuellt speciella avfallsanvisningar för att minska risken för skada på personer beroende på eld eller explosion.
- Avstå från att använda strömadaptrar eller batterier från andra apparater, för att undvika skada på personer beroende på eld eller explosion. Använd endast UL-certifierade strömadaptrar eller batterier som tillhandahålls av tillverkaren eller auktoriserade återförsäljare.

### **Krav strömsäkerhet**

Produkter med elektrisk ström med värden på upp till 6A och som är tyngre än 3Kg måste använda godkända elsladdar som är större än eller lika med: H05VV-F, 3G, 0.75mm<sup>2</sup> eller H05VV-F, 2G, 0.75mm<sup>2</sup>.

### **TV-mottagarmeddelanden**

Notering till CATV Systeminstallerare - Kabeldistributionssystemet bör vara jordat i enlighet med ANSI/NFPA 70, National Electrical Code (NEC), särskilt avsnitt 820.93, Jordande av yttre konduktiv sköld på en koaxial kabelinstallation bör inkludera bindning av skärmen av den koaxiala kabeln till jorden vid byggnadsingången.

### **REACH**

Uppfyller REACH (Registration, Evaluation, Authorization, and Restriction of Chemicals (Registrering, Värdering, Behörighet och Begränsning)) reglerande regelverk, vi publicerar de kemiska substanserna i våra produkter på ASUS REACH webbsida på HYPERLINK "http://csr.asus.com/english/REACH.htm".

## **Produktanmärkning Macrovision Corporation**

Den här produkten innehåller teknologi som är skyddad enligt upphovsrätten genom metodanspråk av vissa USA-patent och annan intellektuell egenomsrätt som ägs av Macrovision Corporation och andra rättighetsägare. Användning av den här upphovsrättsligt skyddade teknologin måste godkännas av Macrovision Corporation, och är endast avsedd för hemmet och annan begränsad tittaranvändning *så tillvida inget annat har godkänts av Macrovision Corporation*. Kopiering av tekniken eller isärplockning är förbjuden.

## **Förhindra hörselskador**

För att förhindra eventuella hörselskador skall du inte lyssna med hög volym under långa perioder.

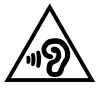

## **Nordiska försiktighetsåtgärder (för litium-jon batterier)**

CAUTION! Danger of explosion if battery is incorrectly replaced. Replace only with the same or equivalent type recommended by the manufacturer. Dispose of used batteries according to the manufacturer's instructions. (English)

ATTENZIONE! Rischio di esplosione della batteria se sostituita in modo errato. Sostituire la batteria con un una di tipo uguale o equivalente consigliata dalla fabbrica. Non disperdere le batterie nell'ambiente. (Italian)

VORSICHT! Explosionsgefahr bei unsachgemäßen Austausch der Batterie. Ersatz nur durch denselben oder einem vom Hersteller empfohlenem ähnlichen Typ. Entsorgung gebrauchter Batterien nach Angaben des Herstellers. (German)

ADVARSELI! Lithiumbatteri - Eksplosionsfare ved fejlagtig håndtering. Udskiftning må kun ske med batteri af samme fabrikat og type. Levér det brugte batteri tilbage til leverandøren. (Danish)

VARNING! Explosionsfara vid felaktigt batteribyte. Använd samma batterityp eller en ekvivalent typ som rekommenderas av apparattillverkaren. Kassera använt batteri enligt fabrikantens instruktion. (Swedish)

VAROITUS! Paristo voi räjähtää, jos se on virheellisesti asennettu. Vaihda paristo ainoastaan laitevalmistajan sousittelemaan tyyppiin. Hävitä käytetty paristo valmistagan ohjeiden mukaisesti. (Finnish)

ATTENTION! Il y a danger d'explosion s'il y a remplacement incorrect de la batterie. Remplacer uniquement avec une batterie du mêre type ou d'un type équivalent recommandé par le constructeur. Mettre au rebut les batteries usagées conformément aux instructions du fabricant. (French)

ADVARSEL! Eksplosjonsfare ved feilaktig skifte av batteri. Benytt samme batteritype eller en tilsvarende type anbefalt av apparatfabrikanten. Brukte batterier kasseres i henhold til fabrikantens instruksjoner. (Norwegian)

標準品以外の使用は、危険の元になります。交換品を使用する場合、製造者 に指定されるものを使って下さい。製造者の指示に従って処理して下さい。 (Japanese)

ВНИМАНИЕ! При замене аккумулятора на аккумулятор иного типа возможно его возгорание. Утилизируйте аккумулятор в соответствии с инструкциями производителя. (Russian)

### **Säkerhetsinformation optisk lagringsenhet**

### **Säkerhetsinformation laser**

### **CD-ROM användarsäkerhet**

### **CLASS 1 LASER PRODUKT**

**VARNING!** För att förhindra exponering av den optiska enhetens laser, försök inte ta isär eller reparera den optiska disken på egen hand. För din egna säkerhets skull, kontakta en professionell tekniker för hjälp.

### **Varningsetikett service**

**VARNING!** OSYNLIG LASERSTRÅLNING NÄR DEN ÄR ÖPPEN. TITTA INTE IN I STRÅLEN ELLER DIREKT PÅ MED OPTISKA INSTRUMENT.

### **CDRH-bestämmelser**

Center for Devices and Radiological Health (CDRH) av U.S.As Food and Drug Administration implementerade bestämmelser för laserprodukter den 2 augusti 1976. Dessa bestämmelser gäller för laserprodukter som tillverkats från 1 augusti 1976 och framåt. Anammande av bestämmelserna är obligatorisk för produkter som marknadsförs i USA.

> **VARNING!** Användning av kontroller eller justeringar eller utförande av procedurer annat än de som är specificerade här i eller i installationsvägledningen för laserprodukten kan resultera i farlig exponering för laser.

### **Beläggningsmeddelande**

**VIKTIGT!** För att isolera den bärbara datorn elektriskt och bibehålla elsäkerheten används en beläggning på höljet förutom sidorna där IO-uttagen är placerade.

## **CTR 21 godkännande (för bärbara datorer med inbyggt modem)**

### **Danish**

»Udstvret er i henhold til Rådets beslutning 98/482/EF EU-godkendt til at blive opkoblet på de offentlige telefonnet som enkeltforbundet terminal. På grund af forskelle mellem de offentlige telefonnet i de forskellige lande giver godkendelsen dog ikke i sig selv ubetinget garanti for, at udstyret kan fungere korrekt på samtlige nettermineringspunkter på de offentlige telefonnet.

I tilfælde af problemer bør De i første omgang henvende Dem til leverandøren af udstyret.«

### **Dutch**

"Dit annaraat is goedgekeurd volgens Beschikking 98/482/EG van de Raad voor de nan-Europese aansluiting van enkelvoudige eindapparatuur op het openbare geschakelde telefoonnetwerk (PSTN). Gezien de verschillen tussen de individuele PSTN's in de verschillende landen, biedt deze goedkeuring op zichzelf geen onvoorwaardelijke garantie voor een succesvolle werking op elk PSTN-netwerkaansluitpunt.

Neem bij problemen in eerste instantie contact op met de leverancier van het apparaat.".

### **English**

The equipment has been approved in accordance with Council Decision 98/482/EC for pan-European single terminal connection to the public switched telephone network (PSTN). However, due to differences between the individual PSTNs provided in different countries, the approval does not, of itself, give an unconditional assurance of successful operation on every PSTN network termination noint

In the event of problems, you should contact your equipment supplier in the first instance.'

### **Finnish**

"Tämä laite on hyväksytty neuvoston päätöksen 98/482/EY mukaisesti liitettäväksi yksittäisenä laitteena vleiseen kytkentäiseen puhelinverkkoon (PSTN) EU:n jäsenvaltioissa. Eri maiden vleisten kytkentäisten puhelinverkkojen välillä on kuitenkin eroja, joten hyväksyntä ei sellaisenaan takaa häiriötöntä toimintaa kaikkien vleisten kytkentäisten puhelinverkkoien liityntäpisteissä.

Ongelmien ilmetessä ottakaa viipymättä yhteyttä laitteen toimittajaan."

#### **French**

«Cet équipement a recu l'agrément, conformément à la décision 98/482/CE du Conseil, concernant la connexion paneuropéenne de terminal unique aux réseaux téléphoniques publics commutés (RTPC). Toutefois, comme il existe des différences d'un pays à l'autre entre les RTPC. l'agrément en soi ne constitue pas une garantie absolue de fonctionnement optimal à chaque point de terminaison du réseau RTPC.

En cas de problème, vous devez contacter en premier lieu votre fournisseur.»

### **German**

"Dieses Gerät wurde gemäß der Entscheidung 98/482/EG des Rates europaweit zur Anschaltung als einzelne Endeinrichtung an das öffentliche Fernsprechnetz zugelassen. Aufgrund der zwischen den öffentlichen Fernsprechnetzen verschiedener Staaten bestehenden Unterschiede stellt diese Zulassung an sich jedoch keine unbedingte Gewähr für einen erfolgreichen Betrieb des Geräts an jedem Netzabschlußnunkt dar.

Falls beim Betrieb Probleme auftreten, sollten Sie sich zunächst an ihren Fachhändler wenden."

#### **Greek**

«Ο εξοπλισμός έγει εγκριθεί για πανευρωπαϊκή σύνδεση μεμονωμέου τερματικού με το δημόσιο τηλεφώνικό δίκτυο μεταγωγής (PSTN), σύμφωνα με την απόφαση 98/482/ΕΚ του Συμβουλίου· ωστόσο, επειδή υπάρχουν διαφορές μεταξύ των επιμέρους PSTN που παρέχονται σε διάφορες χώρες, η έγκριση δεν παρέγει αφ' εαυτής ανεπιφύλακτη εξασφάλιση επιτυχούς λειτουργίας σε κάθε σημείο απόληξης του δικτύου PSTN.

Εάν ανακύψουν προβλήματα, θα πρέπει κατ' αρχάς να απευθύνεστε στον προμηθευτή του εξοπλισμού  $\sigma$   $\alpha$   $\sigma$   $\infty$ 

#### **Italian**

«La presente apparecchiatura terminale è stata approvata in conformità della decisione 98/482/CE del Consiglio per la connessione paneuropea come terminale singolo ad una rete analogica PSTN. A causa delle differenze tra le reti dei differenti paesi, l'approvazione non garantisce però di per sé il funzionamento corretto in tutti i punti di terminazione di rete PSTN.

In caso di problemi contattare in primo luogo il fornitore del prodotto.»

#### **Portuguese**

«Este equinamento foi aprovado para ligação pan-europeia de um único terminal à rede telefónica pública comutada (RTPC) nos termos da Decisão 98/482/CE. No entanto, devido às diferencas existentes entre as RTPC dos diversos países, a aprovação não garante incondicionalmente, por si só, um funcionamento correcto em todos os pontos terminais da rede da RTPC.

Em caso de problemas, deve entrar-se em contacto, em primeiro lugar, com o fornecedor do equipamento.»

#### **Spanish**

«Este equipo ha sido homologado de conformidad con la Decisión 98/482/CE del Consejo para la conexión paneuropea de un terminal simple a la red telefónica pública conmutada (RTPC). No obstante, a la vista de las diferencias que existen entre las RTPC que se ofrecen en diferentes países, la homologación no constituve por sí sola una garantía incondicional de funcionamiento satisfactorio en todos los puntos de terminación de la red de una RTPC.

En caso de surgir algún problema, procede ponerse en contacto en primer lugar con el proveedor del equipo.».

#### **Swedish**

"Utrustningen har godkänts i enlighet med rådets beslut 98/482/EG för alleuropeisk anslutning som enskild terminal till det allmänt tillgångliga kopplade telenätet (PSTN). På grund av de skillnader som finns mellan telenätet i olika länder utgör godkännandet emellertid inte i sig självt en absolut garanti för att utrustningen kommer att fungera tillfredsställande vid varje telenätsanslutningspunkt.

Om problem uppstår bör ni i första hand kontakta leverantören av utrustningen."

### **ENERGY STAR-efterlevande produkt**

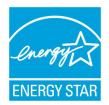

ENERGY STAR är ett samarbetsprogram mellan amerikanska EPA (Environmental Protection Agency) och amerikanska energidepartementet för att hjälpa oss alla att spara pengar och skydda miljön genom energieffektiva produkter och metoder.

knapp på tangentbordet.Alla ASUS-produkter som är märkta med ENERGY STARlogotypen efterlever ENERGY STAR-standarden, och funktionen för strömhantering är aktiverad som standard. Monitorn och datorn försätts automatiskt i vila efter 10 och 30 minuter av användarinaktivitet. För att väcka datorn klicka med musen eller tryck på någon knapp på tangentbordet.

Gå till http://www.energystar.gov/powermanagement för utförlig information om strömhantering och dess fördelar för miljön. Du kan också gå till http://www. energystar.gov för utförlig information om ENERGY STAR-samarbetsprogrammet.

**OBS!** Energy Star stöds INTE av Freedos- och Linux-baserade produkter.

## **Uppfyllelse och deklaration av globala miljöbestämmelser**

ASUS följer det gröna konstruktionskonceptet för konstruktion och tillverkning av våra produkter och ser till att varje steg i produktens livscykel för en ASUS produkt är i linje med globala miljöbestämmelser. Dessutom redovisar ASUS relevant information baserat på reglerande krav.

Se http://csr.asus.com/english/Compliance.htm för information om redovisning baserat på de krav som ASUS uppfyller:

**Japan JIS-C-0950 Materialdeklaration**

**EU REACH SVHC**

**Korea RoHS**

## **ASUS återvinning / Återtagningstjänst**

ASUS återvinning och återtagningsprogram kommer från vårt åtagande för att uppfylla den högsta standarden för att skydda vår miljö. Vi tror på att tillhandahålla lösningar för våra kunder att kunna ta ansvar för återvinning av våra produkter, batterier och andra komponenter samt förpackningsmaterial. Gå till http://csr. asus.com/english/Takeback.htm för detaljerad information om återvinning för olika regioner.

## **Förenklad EU-försäkran om överensstämmelse**

ASUSTek Computer Inc. deklarerar härmed att denna enhet överensstämmer med de grundläggande kraven och andra relevanta bestämmelser i direktiv 1999/5/EG. Fullständig text av EU-försäkran om överensstämmelse finns på https://www.asus.com/support/.

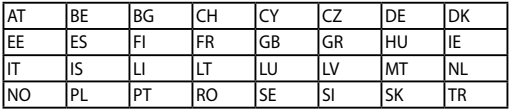

Denna enhet kan användas i de länder som anges nedan:

CEO